# **PROPOSTA DE METODOLOGIA PARA ELABORAÇÃO DE SISTEMA DE INFORMAÇÕES GEOGRÁFICA PARA ÁREAS COM OBRAS DE CONTENÇÃO E ESTABILIZAÇÃO DE MORROS**

# **Carolina Barbosa de Lima 1 Maria Carolina da Motta Agra 2**

**1, 2 Agência Estadual de Planejamento e Pesquisas de Pernambuco – CONDEPE/FIDEM 1 Programa de Estágio do Instituto Euvaldo Lodi – IEL – carol.blima@bol.com.br <sup>2</sup> Diretoria de Produção de Informações, Estudos e Pesquisas – mcarol@fisepe.pe.gov.br**

# **RESUMO**

Este artigo objetivou a elaboração de uma proposta metodológica para desenvolvimento de um Sistema de Informações Geográfica (SIG), inicialmente aplicado ao município do Cabo de Santo Agostinho (Região Metropolitana de Recife - RMR), contemplando o planejamento e execução de obras de contenção e estabilização de morros nesse município. Este programa está sendo desenvolvido pela Agência Estadual de Planejamento e Pesquisas de Pernambuco - CONDEPE/FIDEM, no âmbito do Programa "Viva o Morro". Os dados utilizados para o projeto foram o mapeamento cartográfico e o relatório sintético das obras de contenção executados pela Prefeitura do referido município. No aplicativo *ArcView*, gerenciador do SIG, o mapeamento e o relatório sintético introduzidos e interligados, de forma que podemos acessar as informações do relatório através do mapeamento; e também o relatório podendo ser visualizado no mapa. Este artigo servirá como roteiro metodológico a ser aplicado e expandido para todos os municípios que estão envolvidos no Programa "Viva o Morro", permitindo assim o desenvolvimento dos SIG municipais para as obras de encostas.

**Palavras-chave:** Cartografia, Geoprocessamento e Sistema de Informações Geográficas (SIG).

# *METHODOLOGY PROPOSAL FOR ELABORATION OF GEOGRAPHIC INFORMATION SYSTEM FOR AREAS WITH CONTENTION AND STABILIZATION HILLS WORKS*

# *ABSTRACT*

This article aimed at the elaboration of a methodological proposal for development of a Geographic Information System (GIS), initially applied to the municipal district of Cabo de Santo Agostinho (Metropolitan Area of Recife - RMR), contemplating the planning and execution of contention and stabilization of hills works in that municipal district. This program is being developed by the State Agency of Planning and Researches of Pernambuco - CONDEPE/FIDEM, in the ambit of the "Viva o Morro" Program. The data used for the project were the cartographic mapping and synthetic report of the contention works executed by the City hall of the referred municipal district. In the application *ArcView*, manager of SIG, the mapping and the synthetic report were introduced and interlinked, so that we can access the information of the report through the mapping; and the report could also be visualized in the map. This article will serve as a methodological route to be applied and expanded for all the municipal districts that are involved in the "Viva o Morro" Program, allowing like this the development of municipal SIG for the hillsides works.

*Keywords:* Cartography, Geoprocessing e Geographic Information System (GIS).

# **1. INTRODUÇÃO A CARTOGRAFIA**

Todas as atividades que resultam ou contribuem para a elaboração de um mapa geográfico ou celeste de uma determinada região, a partir de uma época histórica, vem sendo enfeixada no conceito de Cartografia. Muito longe de se pensar no emprego desse vocábulo, as atividades cartográficas ou afins, ou que pudessem ser consideradas como tal, eram realizadas por diferentes pessoas, de diferentes áreas, por exemplo: poetas como Homero, com seu catálogo de navios e lugares (uma parte do poema *Ilíada*); filósofos como Tales de Mileto (século VI a.C.) com suas viagens plenas de enriquecimento geográfico; sábios como Pitágoras, admitindo a forma esférica da terra; geógrafos, matemáticos, astrônomos, religiosos, exploradores e muitos outros realizadores que tivessem aptidão para essas tarefas.

O primeiro emprego do vocábulo "Cartografia", para designar o conjunto das atividades anteriormente citadas, deve-se segundo registros históricos, ao português de nome Manoel Francisco de Barros e Souza de Mesquita de Machado Leitão e Carvalhosa, 2º Visconde de Santarém (1791-1856), considerado o primeiro historiador da Cartografia, numa carta escrita de Paris em 08 de Dezembro de 1839 ao historiador Francisco Adolfo Varnhagem. Daí por diante, o termo Cartografia vem sendo usado para designar o conjunto das atividades descritas e outras mais, como a Geodésia, a Fotogrametria, o Sensoriamento Remoto, a Informática etc., que no seu todo contribuem para a formação de um mapa.

Em 1949 a Organização das Nações Unidas já reconhecia a importância da Cartografia através da seguinte assertiva, lavrada em Atas e Anais: "Cartografia, no sentido *Lato* da palavra não é uma das ferramentas básicas do desenvolvimento econômico, mas é a primeira ferramenta a ser usada antes que outras ferramentas possam ser postas em trabalho."

# **2. TECNOLOGIA DE GEOPROCESSAMENTO**

O termo **Geografia** que, no latim é *geographia*, vem do grego **gewgrafia**, que é o somatório de gh – Terra e grafia – grafia, ou seja, a grafia, representação da Terra. Vem também dos gregos o pensamento geográfico sistematizado, objetivando a localização dos lugares, ainda muito ligada à matemática e à geometria. Já o sufixo "processamento", de **Geoprocessamento**, vem de **processo**, que é do latim *processus*, que significa "andar avante", "progresso". Os vocábulos latinos *processus* e *progressus* têm o mesmo significado, que é "andar avante", "avançar".

Assim, pode-se acreditar que o termo **Geoprocessamento**, surgido do sentido de **processamento de dados georeferenciados**, significa implantar um **processo** que traga um **progresso**, um andar avante, na **grafia** ou na representação da Terra. Não somente representar, mas é associar a esse ato um novo olhar sobre o espaço, um ganho de conhecimento, que é a informação.

O vocábulo "Geoprocessamento" é conhecido, em outras línguas, por "*Geomatic*", termo guardachuva que diz respeito a instrumentos e técnicas para obtenção de dados espaciais, bem como teorias relativas à automação aplicada na obtenção de informações espaciais. Existe, em português, o termo "geomática", mas que é compreendido como associado somente à etapa de aquisição e tratamento de dados, e não à análise.

O geoprocessamento, segundo a maioria dos autores da área, engloba **processamento digital de imagens, Cartografia digital e os sistemas informativos geográficos**, ou sistemas de informação geográfica, ou mesmo sistema geográfico de informação.

A Cartografia digital, segundo ROSA e BRITO (1996) refere-se à automação de projetos, captação, organização e desenho de mapas; enquanto o sistema geográfico de informação refere-se à aquisição, armazenamento, manipulação, análise e apresentação de dados georeferenciados, ou seja, um sistema de processamento de informação espacial. Vê-se, aqui, associação do sentido espacial às informações.

O Geoprocessamento é composto por vários aplicativos, onde temos a possibilidade de gerar, através de um Sistema de Informações Geográficas – SIG, dentre outras funções do mesmo, informações dinâmicas e precisas sobre diversas áreas.

Do ponto de vista dos planejadores urbanos e rurais, cientistas ambientais e muitos outros usuários do SIG, tais sistemas são ferramentas para realizar o inventário de dados geográficos, fundir dados de muitas fontes, monitorar e avaliar a condição de nosso ambiente e modelar ou predizer as conseqüências das alterações humanas no ambiente.

### **3. GEOPROCESSAMENTO VISANDO O PLANEJAMENTO URBANO EM ÁREAS COM OBRAS DE INFRA-ESTRUTURA DE CONTENÇÃO E ESTABILIZAÇÃO DE ENCOSTAS**

# **3.1 – A NECESSIDADE DE INTERVENÇÕES ESTRUTURAIS NAS ÁREAS DE ENCOSTAS**

A ocupação em áreas de morros foi a forma que a população excluída da possibilidade de ocupação dos terrenos de maior valor imobiliário encontrou para resolver os problemas de moradia. Com falta de recursos técnicos e materiais, modificaram os espaços então estáveis em seu estado natural, transformando-os em situações de risco eminente de desabamento.

O poder público, desempenhando seu papel dentro de suas responsabilidades constitucionais, é pressionado pela grande demanda de ações necessárias diante de parcos recursos. O problema é de origem habitacional. Agravados pela velocidade em que surgem, estes problemas extrapolam as fronteiras dos morros, e afetam a cidade como um todo.

As intervenções indicam a forma de desenvolver ações de controle de risco geológico, a partir de uma abordagem integrada, descartando ações tópicas. O objetivo é no decorrer da implantação das ações, envolver no processo, através de atividades práticas, educativas e integradas, o principal agente modificador do meio: O morador.

Neste artigo, selecionamos o município do Cabo de Santo Agostinho para servir de modelo para o desenvolvimento do SIG. Nesse município relacionamos a seguir as técnicas adotadas para as intervenções nas encostas, que estão indicadas no banco de dados das obras estruturais de prevenção de morros.

# **TRATAMENTO DE TALUDES:**

**RIP-RAP** – Muro de Arrimo por gravidade em solo-cimento ensacado em sacos de polipropileno. Altura máxima de 6,0 m por patamar, com a possibilidade de utilização do solo da própria encosta desde que dentro das especificações. Deve ser associado ao sistema de microdrenagem, sendo imprescindível a colocação de barbacãs com tubos de PVC de 75mm a cada metro quadrado. Tratase de uma técnica extremamente viável em sistemas de mutirão.

**RIP-RAP COM TELA ARGAMASSADA** – Muro de Arrimo por gravidade em solo-cimento ensacado em sacos de polipropileno. Altura máxima de 6,0m por patamar, com a possibilidade de utilização do solo da própria encosta desde que dentro das especificações. Deve ser associado a sistema de microdrenagem, sendo imprescindível a colocação de barbacãs com tubos de PVC de 75mm a cada metro quadrado e tela de arame galvanizado, malha de 2", fio 18, aplicada sobre talude regularizado, fixada com grampos de ferro de 3/8", CA-50, e revestida com argamassa de cimento e areia no traço 1:3, com 3,0cm de espessura, inclusive barbacãs em tubo PVC de 40mm.

**RIP-RAP COM ALVENARIA DE TIJOLOS CERÂMICOS E CONCRETO ARMADO** – Muro de Arrimo por gravidade em solo-cimento ensacado em sacos de polipropileno. Altura máxima de 6,0m por patamar, com a possibilidade de utilização do solo da própria encosta desde que dentro das especificações. Deve ser associado a sistema de microdrenagem, sendo imprescindível a colocação de barbacãs com tubos de PVC de 75m a cada metro quadrado e alvenaria de tijolos cerâmicos de 1 vez, amarrados em pilares de concreto armado e cintamento. Altura máxima de 2,50m por patamar. Deve ser associado a sistema de microdrenagem, devendo haver a regularização do talude.

# **ALVENARIA:**

**REVESTIMENTO COM ALVENARIA DE TIJOLOS CERÂMICOS E CONCRETO ARMADO -**  Revestimento para taludes instáveis em alvenaria de tijolos cerâmicos de 1 vez, amarrados em pilares de concreto armado e cintamento. Altura máxima de 2,50m por patamar. Deve ser associado a sistema de microdrenagem, devendo haver a regularização do talude. Tecnologia de fácil aprendizado e rápida execução.

**ALVENARIA COM TELA ARGAMASSADA –** Revestimento para taludes instáveis em alvenaria de tijolos cerâmicos de 1 vez, amarrados em pilares de concreto armado e cintamento. Altura máxima de 2,50m por patamar. Deve ser associado a sistema de microdrenagem, devendo haver a regularização do talude e Tela de arame galvanizado, malha de 2", fio 18, aplicada sobre talude regularizado, fixada com grampos de ferro de 3/8", CA-50, e revestida com argamassa de cimento e areia no traço 1:3, com 3,0cm de espessura, inclusive barbacãs em tubo PVC de 40mm.

# **TELA ARGAMASSADA:**

**REVESTIMENTO EM TELA ARGAMASSADA -** Tela de arame galvanizado, malha de 2", fio 18, aplicada sobre talude regularizado, fixada com grampos de ferro de 3/8", CA-50, e revestida com argamassa de cimento e areia no traço 1:3, com 3,0cm de espessura, inclusive barbacãs em tubo PVC de 40mm. Não requer grandes movimento de terra, bastando regularização do talude. Elimina a necessidade de formas, escoramento, armaduras e concretagem. Deve ser associado a obras de drenagem e estrutura de base (obras existentes ou associadas). Ideal para a proteção de áreas de taludes que ainda não foram comprometidos pelo processo erosivo.

# **3.2 – MAPEAMENTO DE INFORMAÇÕES REFERENTES ÀS AÇÕES PREVENTIVAS NAS ÁREAS DE INTERVENÇÕES ESTRUTURAIS**

# **3.2.1 – Campos de Informações Adotados**

Nesse projeto temos a seguinte tabela associada ao tema de Obra Estrutural no formato < dbf>:

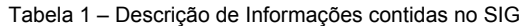

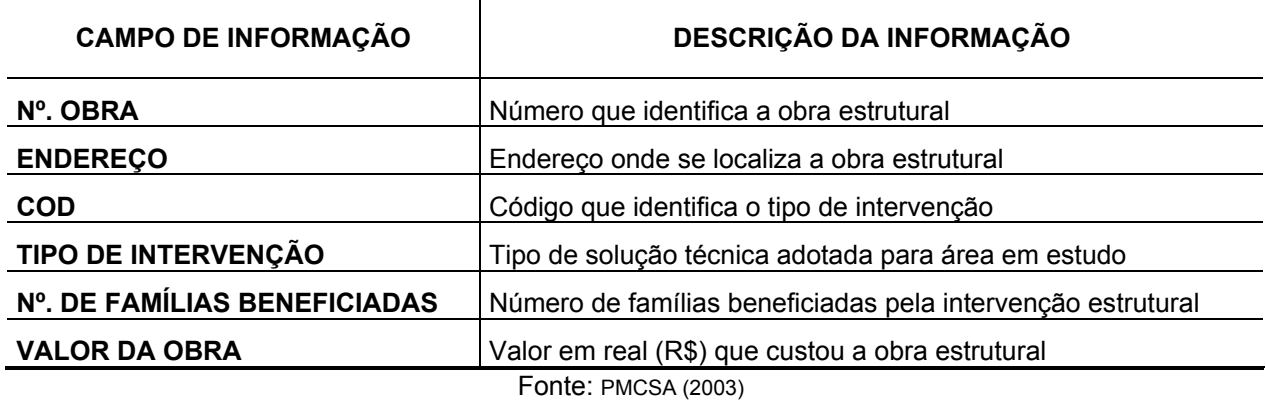

# **3.2.2 – Mapeamento Cartográfico Utilizado**

A Cartografia utilizada para locação das obras de infra-estrutura de contenção e estabilização de morros no Cabo de Santo Agostinho foi a elaborada pela empresa, Colméia Arquitetura e Engenharia, sob a orientação da Prefeitura Municipal. Esse mapeamento foi utilizado visando auxiliar as atividades de campo e apresentar de forma espacializada as obras de infra-estrutura de contenção de morros executadas.

Nesse mapa foram contemplados os níveis de: Casa, Edificação, Lote, Frente de Lote, Obra de infraestrutura de morros, Sistema viário.

A Prefeitura do Cabo inseriu em sua base cartográfica a localização das obras de intervenção estrutural através de sua representação pontual, conjuntamente com seu relatório técnico que contém descrições da obra executada.

Os *Layers* utilizados foram os seguintes:

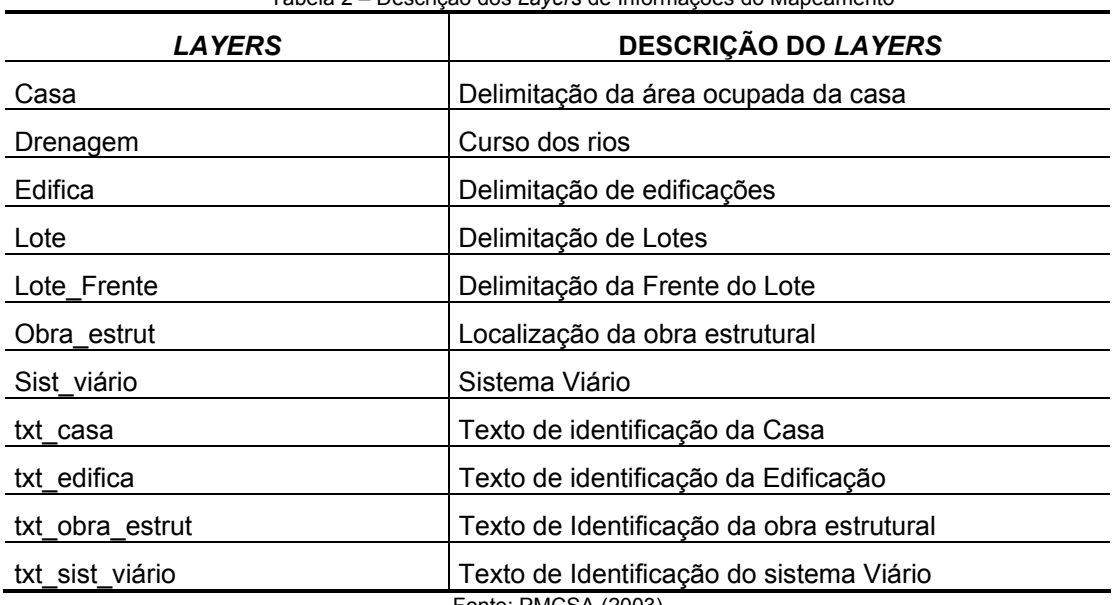

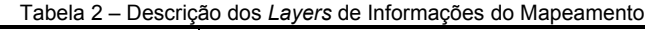

Fonte: PMCSA (2003)

# **3.3 – PROJETO ARCVIEW APLICADO AS OBRAS DE CONTENÇÃO DE ENCOSTAS NO MUNICÍPIO DE CABO DE SANTO AGOSTINHO**

Para elaboração do Sistema de Informações Geográficas (SIG) das áreas de morros, foi utilizado como base cartográfica o mapa básico do município do Cabo de Santo Agostinho, em formato *dxf*, e posteriormente convertido para o formato *shapefile* (<.*shp*>); e o banco de dados informacional georeferenciado por endereçamento das obras de infra-estrutura de proteção de encostas executadas pela Prefeitura do município, em formato *dBase* (<.*dbf*>).

O aplicativo de SIG utilizado no projeto foi o *ArcView* para PC, que é de fácil utilização e gera **mapas, tabelas e gráficos**. O *ArcView* tem ferramentas para executar operações de pesquisa e análise, representando essas operações na forma de mapas. O *ArcView* apresenta, graficamente e espacialmente, informações que não trazem muita representatividade na forma de banco de dados ou arquivo texto.

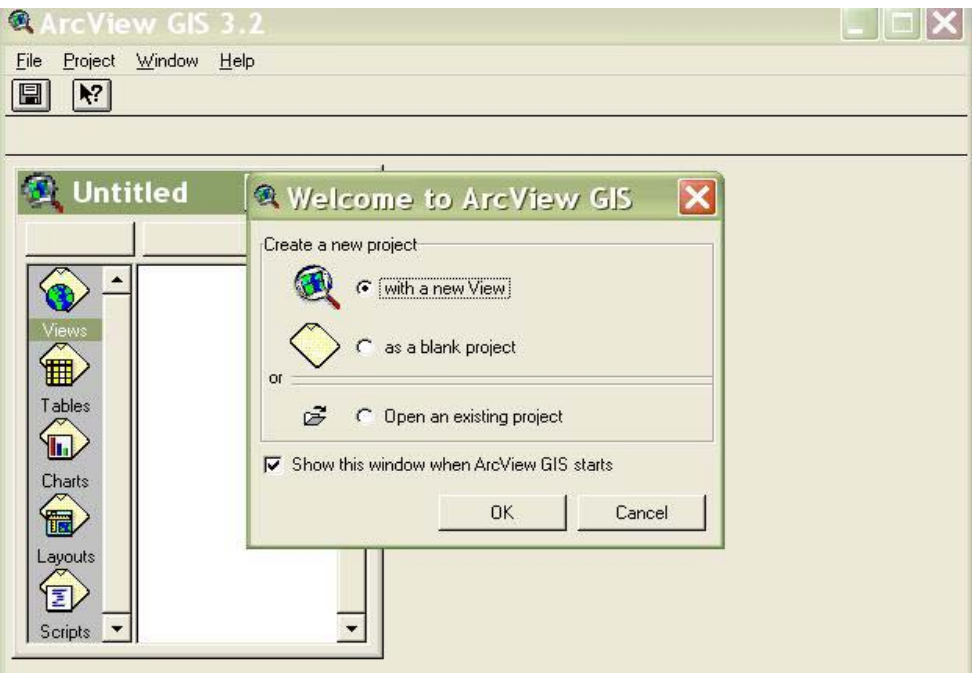

**Figura 1 -** Tela de abertura do *ArcView* 

O *ArcView* **GIS** cria ligações com as **feições** no mapa para informar sobre os **atributos** delas. Essa ligação entre as **feições** e os **atributos** do mapa é um princípio básico de trabalho com SIG. Essa *ligação* permite o acesso de qualquer **atributo** de alguma **feição**, ou localiza alguma **feição** de seus **atributos**.

O *ArcView* suporta uma variedade de fontes de dados que está presente em cada janela, chamada **janela de documento**.

- *View* (vista) mostra os **temas** das informações espaciais, tais como, casas, edificações, lotes, obras estruturais, sistemas viários.
- *Tables (*tabelas*)* mostram informações descritivas das **feições** (da obra estrutural) que você vê na **vista***,* tal como endereço, código, tipo de intervenção, número de famílias beneficiadas, valor da obra.
- *Charts* (Gráficos) são representação gráficas de dados tabulares.
- *Layouts* (Apresentação em mapa) é o documento integrado (**vistas, tabelas e gráficos**) e outros elementos gráficos numa mesma janela criando mapas com qualidade de impressão para plotar ou imprimir.
- *Scripts (*rotinas) são programas escritos em **Avenue**, linguagem de programação de *Arcview*.

No *ArcView* todas as atividades são desenvolvidas como um projeto. O projeto *ArcView* é uma coleção de documentos associados que são trabalhados numa mesma sessão de *ArcView*. Os projetos podem conter 5 tipos de documentos: **vistas, tabelas, gráficos,** *layouts* e *scripts*. As informações do projeto são armazenadas em arquivo chamado de projeto. O arquivo está em formato **ASCII** com extensão *<.apr*>**.**

Nesse projeto de **SIG** de Encostas foram utilizados os seguintes documentos do *ArcView*: **vista e tabela**.

### **3.3.1 – Vistas e Temas**

O *ArcView* articula as configurações de **feições** e **atributos** em **temas**, e administram o **tema** numa **vista**. O **tema** de *ArcView* representa a configuração dos objetos no mundo real, como **feiçõe**s de mapa e seus **atributos**. Cada **tema** tem um nome, e um ou mais símbolo são usados para mostrar **feições**. Numa mesma **vista** podemos mostrar muitos **temas** referentes a uma mesma área geográfica.

A janela da **vista** tem duas partes, a **tabela de conteúdo** e a apresentação do mapa:

- **Tabela de conteúdo** lista os **temas** e mostra suas legendas.

- Apresentação do mapa mostra as **feições** de cada **tema**.

Uma vez ativados os **temas** na **vista**, podemos torná-los ativo ou desativá-los. Tome-os ativos para operá-los, e troque a ordem de sua apresentação.

Para tornar um **tema** ativo numa **vista**, devemos clicar sobre o **tema** na **tabela de conteúdo**. Clicando novamente sobre o mesmo **tema** ele será desativado. Com o **tema** ativo podemos trabalhar na **vista** sobre aquele **tema**.

Quando o **tema** está ativo ele aparecerá ressaltado na **tabela de conteúdo**. Isso significa que, estarão disponíveis operações sobre ele. Para tornar mais de um **tema** ativo, segure a chave <.*shif*t> e clique sobre cada **tema** que queremos tornar ativo.

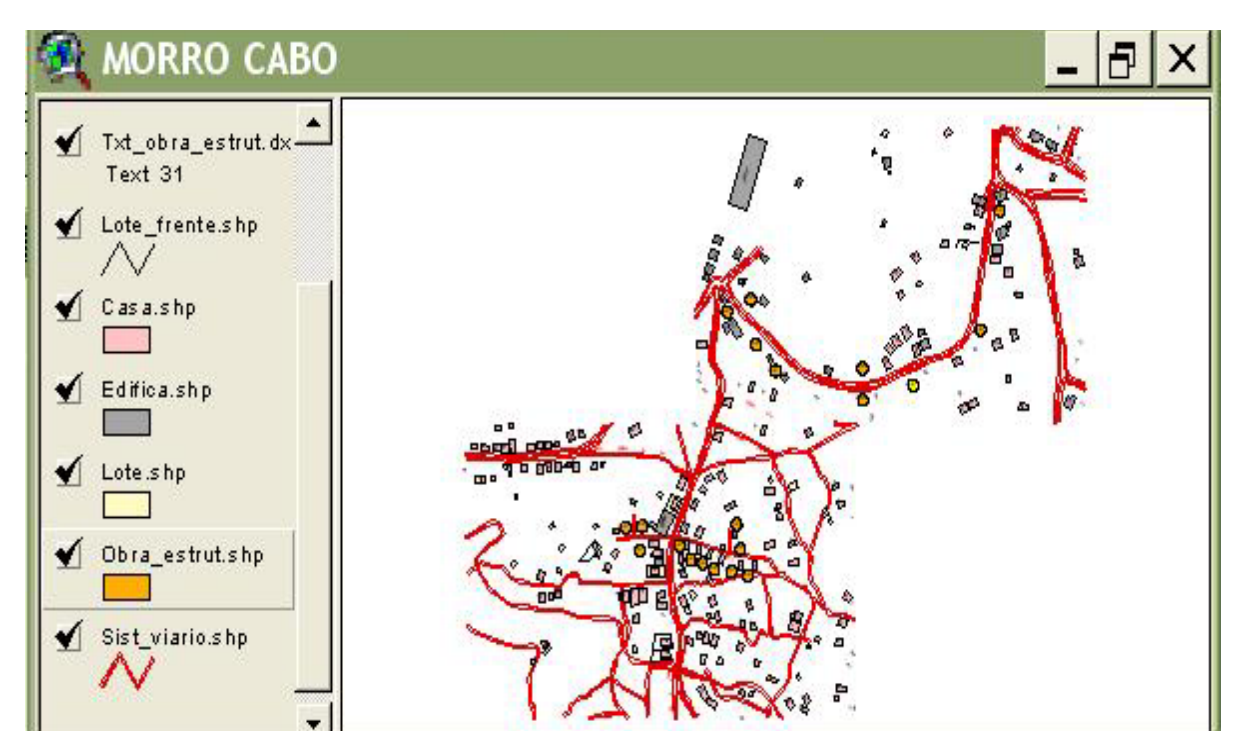

Figura 2 - Tela do Projeto com o Tema Obras de Infra-estrutura ativado

### **3.3.2 – Tabelas**

A **tabela** contém informações descritivas sobre as **feições** dos mapas. Cada linha, ou registro define um membro do grupo representado. Cada coluna, ou campo define uma simples **feição** de todos os membros.

Numa **tabela** podemos trabalhar com dados tabulares de várias fontes de dados. Podemos elaborar pesquisas, análises e montar uma **vista** a partir das informações dessas **tabelas**. Se na **tabela** existem coordenadas geográficas ou endereços de informações existentes, então podemos ver nossos dados espacialmente distribuídos.

As **tabelas** do **tema** contêm informações descritivas sobre as **feições** geográficas do **tema**. Podemos acessar os **atributos** do **tema** diretamente da **vista**. O *ArcView* gerencia automaticamente as relações entre os **temas** e suas **tabelas de atributos**.

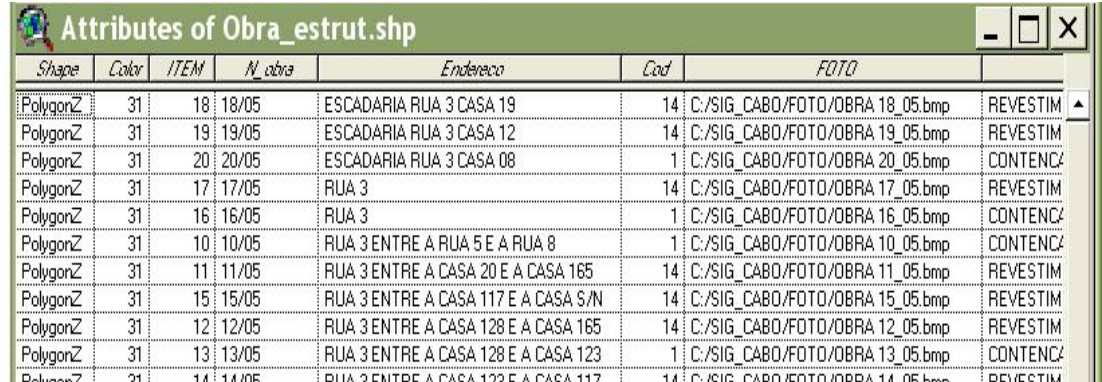

Figura 3 – Tabela do Tema Obras de infraestrutura

### **3.3.3 – Desenvolvendo o Projeto no ArcView**

#### **3.3.3.1 – Criando a Vista do Projeto**

Um projeto pode ter alguns números de **vistas**. Pelo padrão, o nome do projeto será *untitled.apr*. Para o projeto foi dado o nome de **<***sig\_cabo.apr***>**.

### **3.3.3.2 – Acrescentando Feições de Tema a Vista do Projeto**

As **feições** de **tema** são baseadas em fonte de dados espacial (*ArcView shapefile*, **ArcInfo** *coverage*, desenhos de CAD). Uma fonte de dados espacial é informação de localização armazenada em formato de coordenadas X e Y.

Para acrescentar **feições** de **temas** a uma **vista**, primeiro torne a **vista** ativa, clique no botão de acrescentar **tema**, <*Add Theme*>. Na caixa de diálogo <*Add Theme*>, escolha <Feições *Data Source*>, da lista de <*Data Source Type*>. Quando acionar o <*Add Theme*> aparecerá um *browser* para ser navegado no diretório que se encontra as fontes de dados em arquivo.

Selecionamos a fonte de dados marcando a opção de nome do arquivo. Para selecionar mais de uma fonte de dados ao mesmo tempo, segure a chave <*shift*>, enquanto aciona as outras fontes de dados. Cada fonte de dados escolhida se torna um **tema** independente da **vista** ativa.

Quando se acrescentamos **temas** a **vista**, o *ArcView* apresenta cada **tema** na **tabela de conteúdo**.

A **vista** de nosso trabalho denominamos de **Morro Cabo**, cujos temas relacionamos neste artigo na Tabela 2. Os **temas** acrescentados a **vista** deste projeto foram arquivos no formato *dxf* e convertidos para *shapefile* (<.*shp*>).

### **3.3.3.3 – Salvando o Projeto**

Quando salvamos um projeto, todos os documentos no projeto (**vistas, tabelas, gráficos,** *layouts* **e**  *scripts*) são salvos. O arquivo **<cabo\_sig.apr>** é atualizado e armazenado na posição atual da janela, **feições** selecionadas, e os temas ativos, incluindo símbolos e cores. Podemos também salvar o projeto com um novo nome através do comando <save project as>.

### **3.3.3.4 – Utilizando o Menu de Tabelas no Projeto ArcView**

As **tabelas** do *ArcView* são **vistas** gráficas de dados tabulares. Dados tabulares podem vir das mais variadas fontes de dados, e podem também ser criados dentro do próprio *ArcView*. Podemos atualizar esses dados tabulares com as ferramentas de edição do *software*. Múltiplas **tabelas** são facilmente juntadas e interligadas tão logo possamos recuperar informações delas ou apresentarmos os seus valores no mapa.

A fonte de dados para as **tabelas** de *ArcView* podem ser arquivos *dBase*, **Tabelas Info**, arquivo texto, ou informações restauradas do banco de dados **SQL**.

Para criar uma nova **tabela**, escolha o ícone <*Table*> na Janela de Projeto e acione *<New>.* Na caixa de diálogo da nova **tabela**, navegue no diretório onde queremos armazenar o novo arquivo e especifique o nome. O *ArcView* cria uma nova **tabela**, sem os campos e registros, no formato *dBase*.

Agora podemos acrescentar campos e registros à **tabela**, e inserir os valores para cada célula. As **tabelas** criadas podem ser juntadas ou interligadas a uma **tabela** de **tema** para ser acrescentado informações adicionais sobre o **tema**.

#### **3.3.3.5 – Acrescentando Campos e Registros a Tabela**

Após a **tabela** criada podemos acrescentar os campos a ela. Para isso, use a opção **<***Add File***>** no menu <*Edi*t>. Podemos também inserir **tabelas** já existentes. Existem quatro tipos de campo de informação: Número, *String*, *Boolean* (Verdadeiro/Falso) e Data. Se algum campo de informação de nossa t**abela** for definida erroneamente podemos apagá-lo com o menu <*Delete Field*> do menu <*Edi*t>. Para acrescentar campos a uma **tabela** existente, devemos primeiro tornar a **tabela** editável, dentro do menu <*Edit*> escolha a opção <*Start Editing*>.

Após os campos serem definidos podemos acrescentar os registros. Do menu <*Edi*t> escolhemos a opção <*Add Register*> (adicionar registro). Uma chave de atalho é a <Control + A>, é prática quando temos vários registros. Os valores registrados são inicializados pelo 0 (zero), para campos definidos como um número ou data, e em branco para arquivos definidos como um *String ou Boleano*.

Podemos apagar um registro apenas o acionando com um cursor, então escolhemos a opção <*Delete Records*> do menu <*Edi*t>. Todos os registros selecionados serão apagados. A opção <*Delete Records>* estará cinza (desabilitada) quando não existirem registros na **tabela**.

# **3.3.3.6 – Editando Valores numa Tabela**

Acionado a opção <*Start Editing*>, podemos iniciar a edição de nossa **tabela**. Os campos de nome se tornam não-itálicos quando a **tabela** está editável. Para editar os valores, acione as ferramentas de edição, clique dentro da célula, então digite o novo valor.

Escolha <*Stop Editing*> do menu <*Table*> para finalizar a sessão de edição. Podemos de imediato salvar ou excluir a edição executada.

Somente os arquivos *dBase* e **Info** podem ser editados no *ArcView*, arquivos texto e SQL não podem. É possível, entretanto, exportar uma TABELA para um arquivo *dBase*, então insira novamente no projeto e então podemos editá-la. Encontramos a opção <*Expor*t> no menu *<File*>.

Na tabela desse projeto, a de obras estruturais, acrescentamos um campo de informação que é de **fotografia**, o qual incluímos as fotografias de cada obra mapeada, e através da ferramenta de **hot link** fizemos ligação (*link*) da fotografia com o mapa em uso.

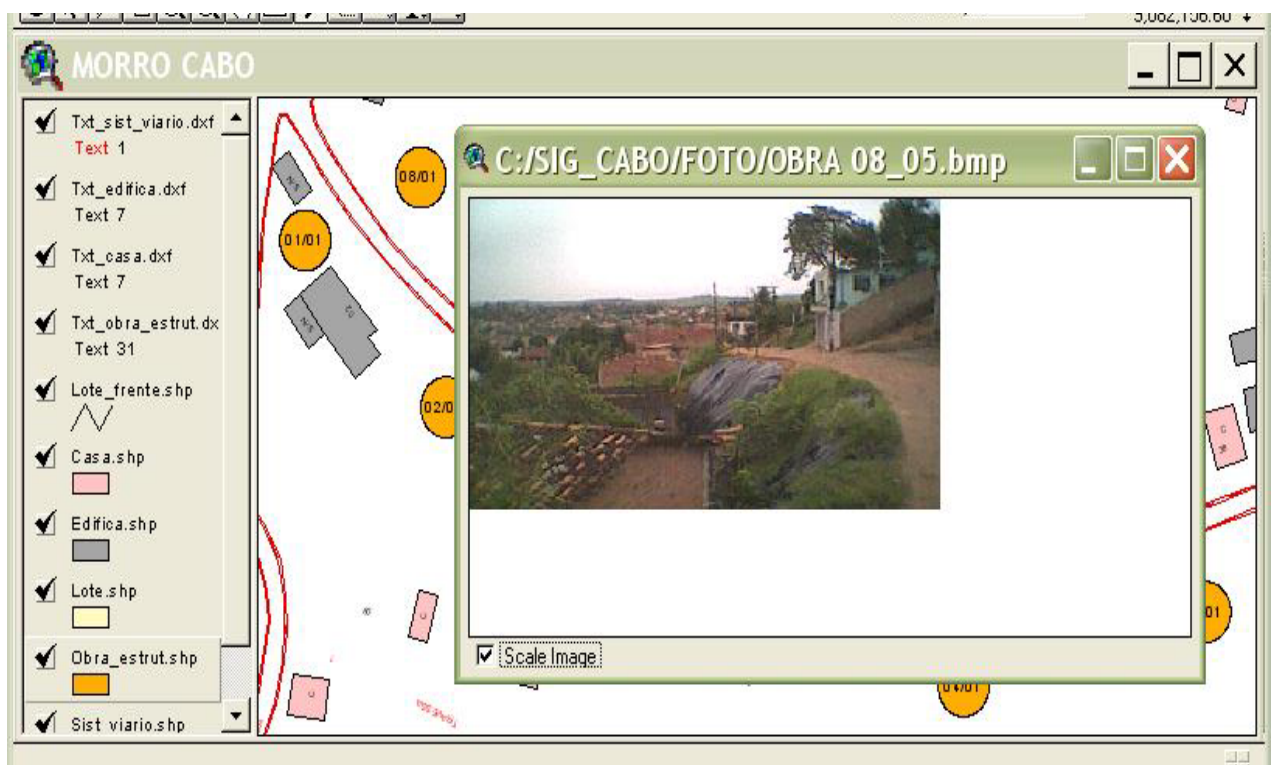

Figura 4 - Tela de ligação do tema de obras estruturais com a fotografia da obra

# **3.3.3.7 – Salvando as Edições**

Podemos salvar nossas modificações durante uma sessão de edição escolhendo a opção <*Save Edits*> (salvar edição) do menu de **tema**. Para salvar as modificações do novo *shapefile* escolha a opção <*Save* Edits As> (salvar edição como). A versão editada do **tema** será escrita para o novo arquivo *shapefile* sob o arquivo *shapefile* original. O novo *shapefile* será adicionado a **vista** como um **tema** e estará pronto para edição.

Quando acionamos <*Stop Editing*> (parar edição), o *ArcView* salva ou descarta nossa edição. Se começamos a editar um outro tema, o *ArcView* imediatamente salvará ou descartará nossa edição no primeiro tema antes de podermos editar o segundo **tema**.

Se escolhemos a opção <*Save Project*> (salvar o projeto) ou *<*Exit> (sair), o imediatamente salvará nossa edição para o corrente *shapefile*, ou descartar elas.

# **4. CONSIDERAÇÕES FINAIS**

O mapeamento cartográfico descrevendo as áreas de morros, e mostrando seus riscos de escorregamento e suscetibilidade é um componente de fundamental importância para um **Sistema de Informação Geográfica** (**SIG**) urbano, pelo fato de no mesmo gerenciar uma grande diversidade temática, no caso dos morros, os desastres e os escorregamentos, controlando os procedimentos de campo e de uma certa homogeneização de critérios, entre outras funções de um **SIG**.

No ambiente urbano, os agentes bastante distintos interagem, cada qual percebendo os elementos da paisagem urbana de maneira diferente e em variados graus de detalhamento. As aplicações são igualmente variadas, abordando atividades como tributação, licenciamento de atividades, parcelamento, uso e ocupação do solo, planejamento urbano, educação, saúde, transportes e trânsito, infra-estrutura urbana (redes de energia elétrica, telecomunicações, abastecimento de água, drenagem pluvial, esgotamento sanitário), localização de atividades econômicas, marketing, policiamento, e muitas outras.

A multiplicidade de usos dentro da Prefeitura e o excelente potencial para intercâmbio de informações de outras esferas ajudam a justificar os investimentos nessa tecnologia. É possível conceber, dentro de alguns anos, um ambiente multinstitucional, em que as informações mais atuais de cada um dos diversos agentes públicos que trabalham diretamente em rede, com os devidos controles de segurança implementados, evitando a necessidade de codificação, transferência e decodificação de arquivos de intercâmbio. Esse é um desafio tecnológico que parece simples, em comparação com o desafio organizacional de viabilizar a cooperação efetiva e incondicional entre agentes públicos.

# **5. REFERÊNCIAS BIBLIOGRÁFICAS**

AGRA, M.C.M. **Um Sistema de Informações Geográficas como instrumento do Planejamento e Tomada de Decisão em Recursos Hídricos**. Monografia de Especialização em Cartografia Aplicada ao Geoprocessamento. Departamento de Engenharia Cartográfica – UFPE – Recife, 1998.

IBGE, **Atlas Geográfico Escolar**, Rio de Janeiro 2002.

IBGE, **Manuais Técnicos em Geociências, Noções Básicas de Cartografia**, Número 08, Rio de Janeiro 1999.

GUERRA, A.T.; VITTE, A.C. **Reflexões sobre a Geografia Física no Brasil**. Bertrand, Rio de Janeiro, Brasil, 2004.

MOURA FILHO, J. **Elementos de Cartografia, Técnica e Histórica - Volume 2** - Belém – Pará. 1997.

PMCSA – Prefeitura Municipal do Cabo de Santo Agostinho. **Obras de Contenção e Estabilização de Morros do Cabo de Santo Agostinho**. Secretaria de infra-estrutura e Secretaria Executiva de Obras Comunitárias, 2003.

UNESP www.multimídia.prudente.unesp.br/gis/sigcarto.html

# **AGRADECIMENTOS**

Este trabalho foi realizado com a cooperação inestimável de instituições e pessoas, que direta e indiretamente contribuíram para sua conclusão. Mesmo correndo o risco de injustiça, omitindo involuntariamente preciosas colaborações, registro a seguir sinceros agradecimentos:

A Agência CONDEPE/FIDEM, através de sua Diretora Presidente, Dra. Sheilla Pincovsky, que nos estimulou a participar desse Simpósio, através da disponibilização de informações e equipamentos da Agência para o desenvolvimento desse artigo.

Ao Diretor de Produção de Informações, Estudos e Pesquisas, Dr. Ney Gonçalves, que nos estimulou ao desenvolvimento dessa metodologia para aplicação no resto do Estado.

Ao Programa VIVA O MORRO, na pessoa de Drª. Sônia Medeiros, coordenadora do Programa, que nos cedeu o material para execução do SIG, e nos orientou cedendo informações a serem inseridas no sistema.